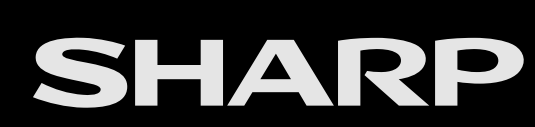

androidty

<span id="page-0-0"></span>[>>](#page-1-0)

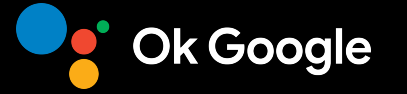

**AQUOS** 

LED BACKLIGHT TV / MONITOR

OPERATION MANUAL

• If you want to close the operation manual, press the  $\dot{\bigcirc}$  (HOME) button. Also, if you want to return to the previously displayed page, press the  $\leftarrow$  (Back) button.

ENGLISH | 中文(台灣) | 中文 | FRANÇAIS | PORTUGUÊS | INDONESIA | ภาษาไทย | TIẾNG VIỆT | عربي | РУССКИЙ | O'ZBEK TILIDA

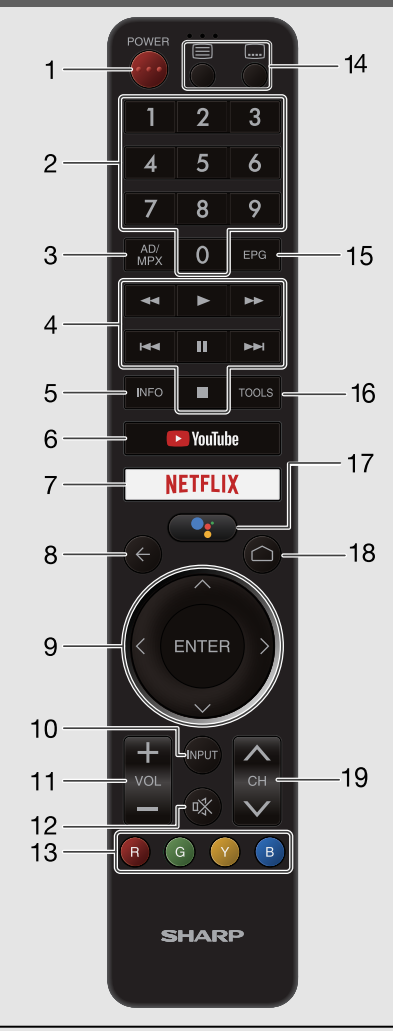

- The Remote Control Unit illustration in this operation manual is for explanation purpose and may vary slightly from the actual remote control unit depending on the selected region.
- Google Assistant is not available in certain languages and countries. Availability of services varies by country and language.

<span id="page-1-1"></span><span id="page-1-0"></span>Remote Control Unit 1 (Power): Switch the TV power on or enter standby.

2 0-9: Set the channel.

3 AD/MPX: Select the sound multiplex mode and audio description.

4 External equipment operational buttons: Operate the external equipment.

5 INFO: DTV: Display the programme information.

6 YouTube: Display the YouTube™ screen.

7 NETFLIX: Display the NETFLIX screen.

If you press the NETFLIX button when the TV is turned off, the TV turns on and the NETFLIX screen is displayed.

- $8 \leftarrow$  (Back): Return to the previous screen.
- $9 \wedge$  /  $\vee$  /  $\leq$  /  $\geq$ , **ENTER:** Select a desired item on the screen.

10 INPUT: Select an input source.

11 VOL+/-: Set the volume.

12  $\sqrt[3]{x}$  (Mute): Mute the sound.

• Mute can be cancelled by pressing VOL +/- or  $\mathbb{R}$ .

 $\bigcirc$  . The coloured buttons are correspondingly used to select the coloured items on the screen.

## 14 Buttons for useful operations

(Teletext) Select the teletext mode.

(Subtitle) Switch subtitle languages on/off.

15 EPG: DTV: Display the EPG screen.

16 TOOLS: Display the Tools screen.

You can access menu screen by pressing TOOLS while watching TV in "Live TV" apps.

## 17 **Coogle Assistant**)

Press the Google Assistant button on your remote to do more on your TV with your voice.

18  $\Box$  (HOME): Display the HOME screen.

19 CH  $\land$  /  $\lor$ : Select the channel.

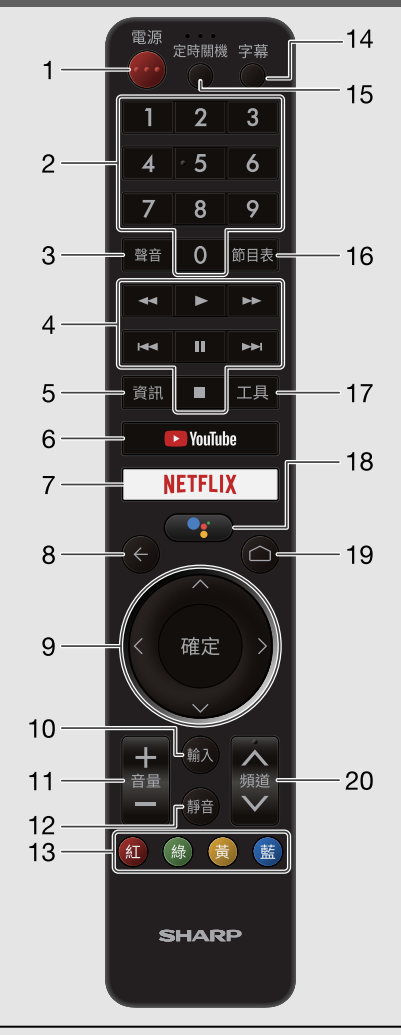

- The Remote Control Unit illustration in this operation manual is for explanation purpose and may vary slightly from the actual remote control unit depending on the selected region.
- Google Assistant is not available in certain languages and countries. Availability of services varies by country and language.
- <span id="page-2-1"></span><span id="page-2-0"></span>Remote Control Unit (Taiwan only) 1 (電源) (電源) (POWER): Switch the TV power on or enter standby. 2 0-9: Set the channel.
	- 3 聲音 (AUDIO): Selects the audio mode during multichannel audio broadcasts.
	- 4 External equipment operational buttons: Operate the external equipment.
	- 5 資訊 (INFO): DTV: Display the programme information.
	- 6 YouTube: Display the YouTube screen.
	- 7 NETFLIX: Display the NETFLIX screen.

If you press the NETFLIX button when the TV is turned off, the TV turns on and the NETFLIX screen is displayed.

- $8 \leftarrow$  (Back): Return to the previous screen.
- 9  $\Lambda$  /  $\sqrt{\langle}$  /  $\rangle$ , 確定 (ENTER): Select a desired item on the screen.
- 10 輸入 (INPUT): Select an input source.
- 11 音量+/- (VOL+/-): Set the volume.
- 12 静音 (MUTE): Mute the sound.
- Mute can be cancelled by pressing 音量+/- (VOL+/-) or 静音 (MUTE).

13 (A)  $(R)$ ,  $(8)$   $(G)$ ,  $(8)$   $(Y)$ ,  $(8)$   $(B)$ : The coloured buttons are correspondingly used to select the coloured items on the screen.

- 14 字幕 (Subtitle): Switch subtitle languages on / off.
- 15 定時關機 (SLEEP): Set the sleep timer.
- 16 節目表 (EPG): DTV: Display the EPG screen.
- 17 工具 (TOOLS): Display the Tools screen.

You can access menu screen by pressing 工具 (TOOLS) while watching TV in "Live TV" apps.

## 18 <sup>3</sup> (Google 助理)

Press the Google Assistant button on your remote to do more on your TV with your voice.

## 19  $\Box$  (HOME): Display the HOME screen.

20 頻道  $\wedge$  /  $\vee$  (CH  $\wedge$  /  $\vee$ ): Select the channel.

## <span id="page-3-0"></span>HOME screen

## Connect to  $\bigcirc$  (HOME) for apps, games, movies and more.

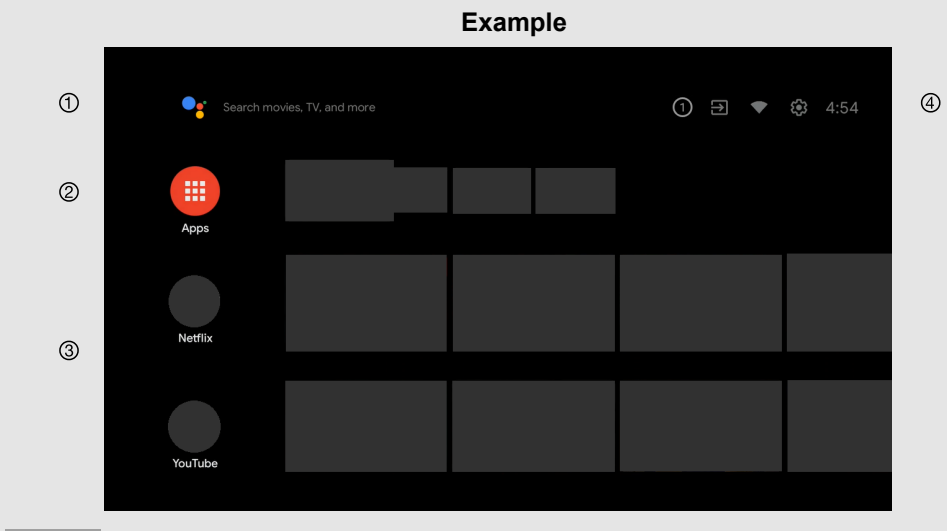

### **NOTE**

<span id="page-3-1"></span>The on-screen displays in this manual are for explanation purposes and may vary slightly from the actual operations.

#### Start a Search.

 Among the applications installed on the TV, the icons for the favourite applications are shown inside here. (Favourite applications can be added / deleted / changes its order by users.)

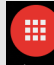

Apps : Click to jump to Apps screen where all the installed applications are listed.

 Channels served by install applications are displayed here. Channels can be changed the display order of channels by users.

 $\circledcirc$ 

O Notifications: Display the notifications.

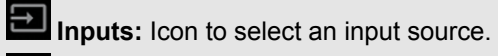

Network Settings: The network connection status is displayed.

Settings: Various settings can be configured here.

## <span id="page-4-1"></span><span id="page-4-0"></span>Entertainment Hub

## Unique feature from SHARP

Azan

## Google Play

Google Play

Download all your favourite apps and games from Google Play. And enjoy them on the big screen with easy access from your custom Android TV home screen. [\(See page 4-1.\)](#page-22-0)

## Netflix

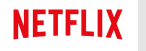

You can video streaming services to watch internet content. The available services vary depending on your country and region. You can launch this service by selecting their tiles in the HOME menu.

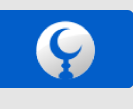

An app for Azan and islamic prayer times with accurate prayer time based on your current location. [\(See page 4-2.\)](#page-23-0)

## <span id="page-5-1"></span> $\leq$  | Initial setup  $\qquad \qquad \mid$   $\gg$

When the TV is powered on for the first time after purchase, the initial auto installation wizard appears. Follow the menus and make the necessary settings one after another.

## Confirm the following before turning on the power

- Is the antenna cable connected?
- Is the AC cord plugged in?

## 1 Press  $\circledcirc$  (JOG-KEY) on the TV.

- The initial auto installation wizard appears.
- 2 Setting the OSD language.
- Press  $\bigwedge / \bigvee$  to select the desired language, and then press **ENTER**.
- 3 Press "Continue" to allow Android phone to setup TV.
- $\cdot$  If select "Skip", the screen will jump to step 4.
- 4 Press  $\bigwedge$  /  $\bigvee$  to select your Wi-Fi network.
- If select "Skip", the screen will jump to step 7.
- 5 Press  $\bigwedge / \bigvee$  to select "Accept" or "Decline" for Network Privacy Policy.
- This screen will appear if Wi-Fi network is connected.
- 6 Press  $\bigwedge$  /  $\bigvee$  to sign in Google Account.
- 7 Press  $\bigwedge$  /  $\bigvee$  to select "Accept", "Terms of Service", "Privacy Policy" and "Play Terms of Service".
- 8 Press "Accept" to confirm your selection of these Google services settings.
- The description of TV screen will appear, and then press **ENTER**.
- **9** Press  $\bigwedge$  /  $\bigvee$  to select desired applications, and then press **ENTER**. The description of TV screen will appear, and then press **ENTER**.
- This screen will not appear if Wi-Fi network is not connected.
- 10 Setting the Region/Country.

Press  $\bigwedge$  /  $\bigvee$  to select your region or area, and then press **ENTER**.

## **NOTE**

- Digital (DVB-T/T2) broadcasting cannot be viewed in the area where digital broadcasting is not yet launched.
- <span id="page-5-0"></span>DTV concerned menu may not displayed in some region.

## 11 Select TV mode.

Press  $\bigwedge / \bigvee$  to select where you will use this TV, and then press **ENTER**.

### Home:

- "Home" mode is optimized for efficient energy usage for home use.
- If you plan to use this TV at home, please select "Yes".

## Retail:

- "Retail" mode is optimized for store demo with fixed settings.
- "Retail" mode is for store demo only and setting are not saved. Please select "Yes" to proceed.

## **NOTE**

- Retail: A demonstration image will be displayed after initial auto installation is completed. If you have chosen "Retail" by mistake, go to
- " (HOME)" > "Settings" > "Device Preferences" > "Retail Mode" > "Continue" > "Off".
- 12 Press  $\bigwedge$  /  $\bigvee$  to select "Off" or "On" to enable Chromecast built-in™ function.
- 13 Press "Antenna" or "Skip" to select tuner mode.
- 14 Press  $\bigwedge$  /  $\bigvee$  to start channel scan.
- 15 Press  $\bigwedge$  /  $\bigvee$  to view Sharp Terms of Use and Sharp Privacy Policy.
- 16 Press "Start" or "Skip" to RC setting.
- Internet connection enables you to use voice search by microphone key on the RC.
- 17 The description of Netflix screen will appear.
- Press "Next" to finish Netflix setup procedure.
- Press "Setup Network" if Wi-Fi network is not connected.
- 18 Initial setup has finished.

## <span id="page-6-1"></span><span id="page-6-0"></span> $\leq$   $\mid$  Software Updates  $\mid$   $\geq$

## To search for new software updates via Over-The-Air

Refer to " $\bigcirc$  (HOME)" > "Settings" > "Device Preferences" > "About" > "System update".

## **NOTE**

- Make sure your TV is connected to the internet when performing software updates via OTA.
- After finished downloading, please allow some time to apply the installed updates.
- During installation, please do not perform any operations, including power off or unplug your TV.
- Software updates performance is depending on internet connection.

## OAD

Refer to "TOOLS" > "TV options" > "Advanced Options" > "OAD".

- This function is for automatically download the data for the version update software over digital broadcasts when the "Auto Download" is set to "On".
- To download, follow the instructions when the download message appears during a digital broadcast.
- Once the software upgrade is done, the TV will automatically go to standby state with Red LED.

#### **CAUTION**

Do not disconnect the AC cord when the software upgrade is in  $\bullet$ progress, as this may cause the upgrade to fail. If problem arises ask a qualified service personnel before the software upgrade period expires.

### Software License

Refer to " $\bigcirc$  (HOME)" > "Settings" > "Channel" > "Open Source Licenses".

You can read the software licenses in the on-screen display menu.

#### Software composition

The software included in this product is comprised of various software components whose individual copyrights are held by SHARP or by third parties.

## Software Version

Refer to " $\bigcirc$  (HOME)" > "Settings" > "Device Preferences" > "About" > "Software Version".

You can check the current version of the software on the screen.

### <span id="page-7-0"></span>How to tune the channel

Refer to "TOOLS" > "TV options" > "Settings" > "Channel" > "Channels".

You can tune channels manually. Select from the following available settings.

- Channel Scan
- Update Scan
- Single RF Scan
- **Manual Service Update**
- $\cdot$  LCN
- Channel Scan Type
- Channel Store Type

### Programme edit

Refer to "TOOLS" > "TV options" > "Settings" > "Channel" > "Channels".

#### Use this menu to set up a channel individually.

- Channel Skip You can select the channels to skip.
- Channel Swap Channel position can be swapped freely.
- Channel Move Channels position can be moved freely.
- Channel Edit You can change channel names individually.
- Channel Delete Channels can be erased individually.
- Clear Channel List Erase all channels.

## Auto Channel Update

Refer to "TOOLS" > "TV options" > "Settings" > "Channel" > "Auto Channel Update".

Select from the following available settings.

<span id="page-7-1"></span>• On / Off

## Channel Update Message

Refer to "TOOLS" > "TV options" > "Settings" > "Channel" > "Channel Update Message".

Select from the following available settings.

 $\cdot$  On / Off

### How to change Audio Language and Sound Tracks

#### 1st Audio Language/2nd Audio Language

Refer to "TOOLS" > "TV options" > "Advanced Options" > "1st Audio Language/2nd Audio Language".

### Switching the multi audio languages

Set up to two preferred multi audio languages to display if the audio languages are available. Each time you press **AD/MPX** on the remote control unit, the audio language switches.

#### Sound Tracks

Refer to "TOOLS" > "TV options" > "Advanced Options" > "Sound Tracks".

You can choose from the multilanguages options based on your preference.

## <span id="page-8-1"></span><span id="page-8-0"></span>How to enable Subtitle

## **Subtitle**

Refer to "TOOLS" > "TV options" > "Advanced Options" > "Subtitle".

You can display subtitles for the hearing impaired in the Teletext broadcast if the subtitle languages are available.

- Analog Subtitle
- Digital Subtitle
- Subtitle Tracks
- Digital Subtitle Language
- 2nd Digital Subtitle Language
- Subtitle Type

## How to launch EPG

## EPG

#### What is an EPG?

An "EPG (Electronic Programme Guide)" is a programme schedule, which is displayed on the TV screen. The EPG is broadcasted together with DTV. The TV screen shows the EPG when the viewer presses EPG on the remote control, provided that the TV is receiving the digital broadcasting signal. The EPG enables you to search for a programme, do timer view the programme schedule in detail.

### Basic Operation

### Display the EPG screen

**① Press EPG.** 

 $\oslash$  Press  $\bigwedge$  /  $\bigvee$  to select the desired programme.

 $\circ$  Press  $\lt$  /  $>$  to display programme in the next time span.

#### Close the EPG screen

 $\circledcirc$  Press EPG again or  $\leftarrow$  (Back) to exit.

## <span id="page-9-1"></span>How to change Audio channel

If multi sound modes are received, each time you press AD/MPX the mode switches.

## Switching the digital audio format (DTV only)

- The sound mode screen disappears in six seconds.
- Selectable items vary depending on the received broadcasts.
- The audio description sound is selected depending on the main audio.

#### Switching the analogue audio format

You can switch between multiple audio modes when watching a multiple audio or stereo broadcast programme.

#### In the NICAM TV broadcasts When receiving a stereo signal

Stereo mode Nicam Stereo

When receiving a bilingual signal

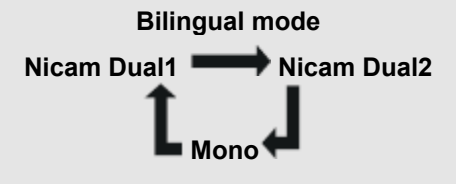

<span id="page-9-0"></span>When receiving a monaural signal

Monaural mode  $Nicam$  Mono  $\longrightarrow$  Mono

In the TV mode of A2 TV broadcasts When receiving a stereo signal

> Stereo mode Stereo Mono

When receiving a bilingual signal

Bilingual mode Dual1  $\longrightarrow$  Dual2

When receiving a monaural signal

Monaural mode Mono

In the BTSC broadcasts (Philippines only) When receiving a SAP STEREO signal

SAP STEREO mode

 $ST(SAP)$  SAP(ST)  $\longrightarrow$  Mono

When receiving a stereo signal

Stereo mode Stereo **Mono** 

When receiving a SAP signal

SAP mode  $Mono \leftrightarrow$ SAP

## <span id="page-10-1"></span><span id="page-10-0"></span>How to operate Parental Controls

Refer to  $" \frown$  (HOME)" > "Settings" > "Channel" > "Parental Controls".

This function allows TV channels to be restricted. It prevents children from watching violent or sexual scenes that may be considered inappropriate. If you have already set the password, enter it here.

- Channels Blocked You can block the viewing of any selected channel.
- Inputs Blocked You can block the viewing of any selected input.
- Change PIN You can set and change the Password by using 0-9.

### **NOTE**

- As a precautionary measure, make a note of your Password and keep it in a familiar place.
- PIN input is required when executing "Parental controls" screen. The default PIN is "1234".

#### **• Program Restrictions**

Used to enable or disable the parental control function. This function will not be selectable from the menu if you do not first configure your password.

#### Ratings (Guaranteed by SHARP)

#### **Singapore**

None: Cancel the blocking.

G: Suitable for all ages.

PG: Suitable for all but parents should guide their young.

PG13: Suitable for persons aged 13 and above but parental guidance is advised for children below 13.

NC16: Suitable for persons aged 16 and above.

- M18: Suitable for persons aged 18 and above.
- R21: Suitable for adults aged 21 and above.

#### Thailand

None: Cancel the blocking.

P: Suitable for children kid 3-6 years.

C: Suitable for children kid 6-12 years.

G: Suitable for general audience.

PG13: Suitable for people aged 13 and above.

PG18: Suitable for people aged 18 and above. And parental guidance for children under 18.

R: Suitable for adult.

### Ratings (Not Guaranteed by SHARP)

This is used in regions other than Singapore and Thailand.

<span id="page-11-0"></span>Refer to "TOOLS" > "TV options" > "Advanced Options" > "Teletext".

If you set the language of the initial page (this page is displayed for the first time after pressing  $\equiv$  for teletext in DTV mode, it will start from the selected language page.

Select from the following available settings.

- Digital Teletext Language
- **•** Decoding Page Language

## **NOTE**

- This function is available for teletext in DTV mode. This is not available for teletext in ATV or external input mode.
- <span id="page-11-1"></span>• If the initial teletext page of the selected language in this function is not included in a received broadcast, the default initial page will be displayed.

## Postal Code (Indonesia only)

Refer to "TOOLS" > "TV options" > "Advanced Options" > "Postal Code".

This function enable you to select your local postal code.

## **NOTE**

"Postal Code" will be appear only when region "Indonesia" is selected.

## System Information

Refer to "TOOLS" > "TV options" > "Advanced options" > "System Information".

Check for system updates and view various information of signal.

## <span id="page-12-1"></span><span id="page-12-0"></span>Network and Internet

#### Connecting to the Internet

To configure the network settings in order to enjoy streaming content and internet applications. These settings can be configured from " $\bigcirc$  (HOME)" >

"Settings" > "Network & Internet".

## **NOTE**

When an Internet connection is made, LAN and wireless connection cannot be used at the same time. Use only one of the connection types.

### Using Wi-Fi

This TV is equipped with a wireless LAN function. For a wireless LAN connection, you must use wireless setup to connect the access point and TV.

#### Wow (Wake on wireless network)

Enable the TV to be started by a signal over a Wi-Fi.

### **NOTE**

Standby power consumption will be increase when Wow is turned ON.

## Using LAN

Using a LAN cable (commercially available) to connect the LAN terminal on the TV to your broadband router (commercially available).

#### Wol (Wake on LAN)

Enable the TV to be started by a signal over a LAN.

## **NOTE**

Standby power consumption will be increase when Wol is turned ON.

### <span id="page-13-0"></span>Network and Internet (Continue)

#### **NOTE**

- This TV has a built-in wireless LAN function. Using a separate wireless USB LAN adapter may result in radio communications that do not comply with regulations on radio communications. Therefore, do not use a separate wireless LAN adapter.
- A wireless LAN connection and performance cannot be guaranteed for all residential environments. In the following cases, the wireless LAN signal may be poor or drop, or the connection speed may become slower.
	- When used in buildings made with concrete, reinforced steel, or metal
	- When placed near objects that obstruct the signal
	- When used with other wireless devices that emit the same frequency
- When used in the vicinity of microwave ovens and other devices that emit a magnetic field, electrostatic charge, or electromagnetic interference
- When there is significant interference in the 2.4-GHz frequency (such as from other wireless LAN devices, Bluetooth® devices, 2.4-GHz cordless telephones, and microwave ovens), it is recommended that you use a wireless LAN router/access point that supports IEEE802.11ac (5 GHz) and set the access point to transmit at 5 GHz. For setup details, see the operation manual of your access point.
- Operations cannot be quaranteed when used with access points that do not have Wi-Fi® certification.
- A wireless LAN router/access point is required to connect the TV to the Internet using a wireless LAN. See the operation manual of your access point for setup.
- If your access point is set to a stealth mode (that prevents detection by other devices), you may not be able to establish a connection. In this case, disable the stealth mode on the access point.
- A stable connection speed is required to play back streaming content. Use LAN connection if the wireless LAN speed is unstable.
- Before transferring to a third party or disposal, be sure to initialise the wireless LAN settings.
- Please follow the legislation in your region when using the wireless LAN outdoors.
- If you have failed to connect to the Internet in the above operation, then an error message will appear. In this case, press  $\Box$  (HOME) to exit from the connected TV feature to make changes to the network settings.
- If you still cannot connect to the Internet, please consult your Internet service provider or telephone company.
- You cannot configure the settings from " $\bigcirc$  (HOME)" > "Settings" > "Network & Internet" while using an application. If you must configure your "Network" settings, press the  $\Box$  (HOME) key to exit the function.

## <span id="page-14-0"></span>Network and Internet (Continue)

#### **NOTE**

#### DISCLAIMERS

- This SHARP device facilitates the access to content and services provided by third parties. The content and services accessible via this device belong to and may be proprietary to third parties. Therefore, any use of such third party content and services must be in accordance with any authorization or terms of use provided by such content or service provider. SHARP shall not be liable to you or any third party for your failure to abide by such authorization or terms of use. Unless otherwise specifically authorized by the applicable content or service provider, all third party content and services provided are for personal and non-commercial use; you may not modify, copy, distribute, transmit, display, perform, reproduce, upload, publish, license, create derivative works from, transfer or sell in any manner or medium any content or services available via this device.
- SHARP is not responsible, nor liable, for customer service-related issues related to the third party content or services. Any questions, comments or service-related inquiries relating to the third party content or service should be made directly to the applicable content or service provider. You may not be able to access content or services from the device for a variety of reasons which may be unrelated to the device itself, including, but not limited to, power failure, other Internet connection, or failure to configure your device properly. SHARP, its directors, officers, employees, agents, contractors and affiliates shall not be liable to you or any third party with respect to such failures or maintenance outages, regardless of cause or whether or not it could have been avoided.
- . ALL THIRD PARTY CONTENT OR SERVICES ACCESSIBLE VIA THIS DEVICE IS PROVIDED TO YOU ON AN "AS-IS" AND "AS AVAILABLE" BASIS AND SHARP AND ITS AFFILIATES MAKE NO WARRANTY OR REPRESENTATION OF ANY KIND TO YOU, EITHER EXPRESS OR IMPLIED, INCLUDING, WITHOUT LIMITATION, ANY WARRANTIES OF MERCHANTABILITY, NON-INFRINGEMENT, FITNESS FOR A PARTICULAR PURPOSE OR ANY WARRANTIES OF SUITABILITY, AVAILABILITY, ACCURACY, COMPLETENESS, SECURITY, TITLE, USEFULNESS, LACK OF NEGLIGENCE OR ERROR-FREE OR UNINTERRUPTED OPERATION OR USE OF THE CONTENT OR SERVICES PROVIDED TO YOU OR THAT THE CONTENT OR SERVICES WILL MEET YOUR REQUIREMENTS OR EXPECTATIONS.
- . SHARP IS NOT AN AGENT OF AND ASSUMES NO RESPONSIBILITY FOR THE ACTS OR OMISSIONS OF THIRD PARTY CONTENT OR SERVICE PROVIDERS, NOR ANY ASPECT OF THE CONTENT OR SERVICE RELATED TO SUCH THIRD PARTY PROVIDERS.
- IN NO EVENT WILL SHARP AND/OR ITS AFFILIATES BE LIABLE TO YOU OR ANY THIRD PARTY FOR ANY DIRECT, INDIRECT, SPECIAL, INCIDENTAL, PUNITIVE, CONSEQUENTIAL OR OTHER DAMAGES, WHETHER THE THEORY OF LIABILITY IS BASED ON CONTRACT, TORT, NEGLIGENCE, BREACH OF WARRANTY, STRICT LIABILITY OR OTHERWISE AND WHETHER OR NOT SHARP AND/OR ITS AFFILIATES HAVE BEEN ADVISED OF THE POSSIBILITY OF SUCH DAMAGES.

## <span id="page-15-1"></span><span id="page-15-0"></span>Chromecast built-in™ compatible devices

When you connect a device such as a Chromecast built-in compatible smartphone or tablet to this TV, you can enjoy video and audio from the device on the TV's large screen and speakers.

#### **NOTE**

- When the TV is turned off or the connection is ended on the device, you must connect the device again.
- For details about the operation of the Chromecast built-in compatible device, check the manual for that device.

### Audio Devices

#### HDMI Input

#### eARC (Enhanced Audio Return Channel)

Refer to  $" \Box$  (HOME)" > "Settings" > "Device Preferences" > "Sound" > "eARC".

You can select to listen to the TV sound only from the LINK-compatible audio system.

- Auto
- $\bullet$  Off

#### Inputs

Refer to " $\bigcirc$  (HOME)" > "Settings" > "Device Preferences" > "Inputs".

Change the label for an input terminal, and switch between HDMI CEC Control Settings.

#### Digital Audio Output

Refer to " $\bigcirc$  (HOME)" > "Settings" > "Device Preferences" > "Sound" > "Digital Audio Output".

This function allows you to select the digital audio signal type.

- Auto
- **Bypass**
- $\bullet$  PCM
- Dolby Digital Plus
- Dolby Digital

## Bluetooth setup

This feature enable a TV to connect with other Bluetooth devices via Bluetooth connection.

#### NOTE

- When you use the Bluetooth device with your TV for the first time, you must make pairing between the device and the TV. Once the pairing is correctly carried out, the Bluetooth device will be registered on the TV.
- Connectivity and reception range may depend on condition, environment, and distance of Bluetooth devices.
- Sound quality and compatibility are depending on Bluetooth devices.
- The Bluetooth format only supports HID, A2DP and AVRCP.

#### Bluetooth devices

You can add, delete or select Bluetooth devices.

#### Connection/Selection Procedure

- 1 Turn the Bluetooth device on and put it in pairing mode. To put your Bluetooth device in pairing mode, refer to the operation manual of the device.
- 2 Refer to " $\bigcirc$  (HOME)" > "Settings" > "Remotes & accessories" > "Add accessory" to put the TV in pairing mode. A list of available Bluetooth device will be displayed.
- 3 Select the desired device from the list, then follow the on screen display instruction.

If you are prompted to enter a password, refer to the operation manual of the device.

After pairing is completed, the device connects to the TV.

#### **NOTE**

• To pair the remote control unit with the TV, please hold  $CH\Lambda$  and  $\Lambda$  for 10 seconds. Wait for about 1 minute before pairing.

### <span id="page-16-1"></span><span id="page-16-0"></span>USB

#### **Preparation**

You can connect the TV to a USB memory device and USB hard drive to enjoy viewing pictures, listening to music, and watching videos.

#### **NOTE**

- Depending on the USB memory device/USB hard drive, the TV may not be able to recognise the recorded data.  $\bullet$
- It may take time to read the recorded data if the USB memory device/USB hard drive contains many files or folders.
- Use only alphanumeric characters for naming files.
- File names (may vary depending on character set) may not be displayed.

#### Connecting a USB Memory Device/USB Hard Drive

Insert the USB memory device with recorded photos, music or videos into the USB 1 or USB 2 terminal on the TV.

- When connecting a USB hard drive, be sure to use a hard drive with an AC adapter.
- Do not remove a USB memory device from the TV while transferring files, using the slide show function, or switching screens, or before you exit "MultiMediaPlayer".
- Do not insert and remove a USB memory device/USB hard drive to and from the TV repeatedly.
- When using a card reader, be sure to insert a USB memory device first.

#### **CAUTION**

- Do not use a USB extension cable when connecting a USB memory device to the USB terminal on the TV.
- Using a USB extension cable with the USB memory device may prevent the TV from performing correctly.

#### Selecting the Folders to Play Back

To play back data on a USB memory device insert the USB memory device on the TV.

1 Press " $\bigcirc$  (HOME)" > "Apps" > "MultiMediaPlayer" to open the Playback screen.

2 Press  $\langle \rangle$  to select "VIDEO", "PHOTO", "MUSIC" or "TEXT", and then press ENTER.

3 Press  $\bigwedge$  /  $\bigvee$  (or  $\bigtriangleup$  / $\bigtriangledown$ ) to select the drive/server where you want to find your file, and then press **ENTER**. (Only can select if more than one USB input.)

4 Press  $\langle \rangle$  to select the desired folder, and then press **ENTER**.

### NOTE

USB only support device up to DC5V 1.5A.

#### Video file format

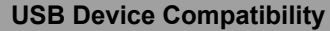

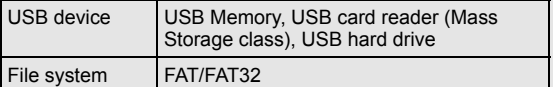

#### Photo file format

<span id="page-17-1"></span><span id="page-17-0"></span>USB (Continue)

Format JPEG, PNG, BMP

## Music file format

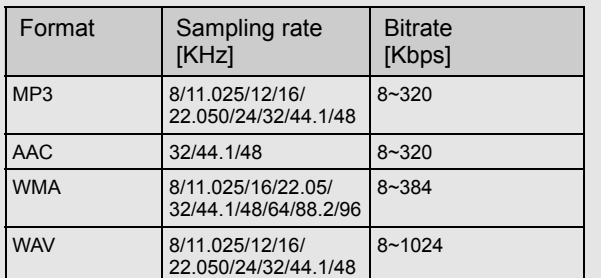

## **NOTE**

• If the TV is turned off and then on again, the number assigned to the USB may change.

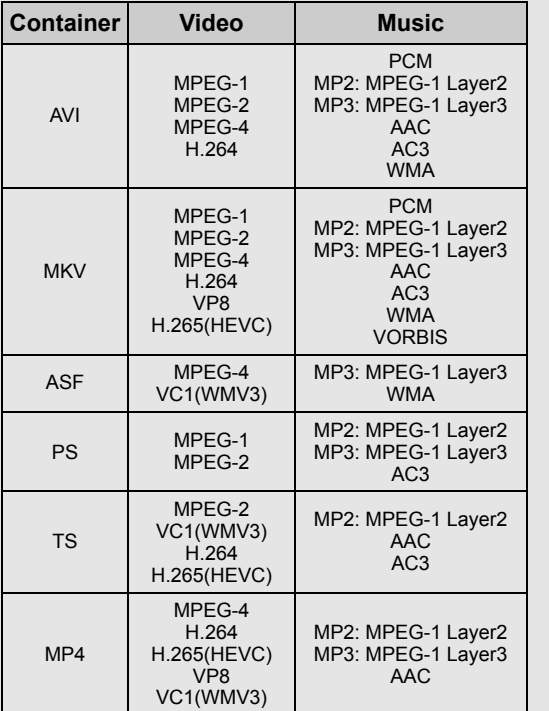

#### **NOTE**

- Progressive format jpeg files are not supported.
- USB 1.1 devices may not be played properly.
- Operation using USB hubs is not guaranteed.
- Some video file formats may not be played depending on the file.
- Some images may not be displayed in the appropriate aspect ratio depending on the file format.
- File extensions are not used to determine the file format.

## <span id="page-18-1"></span><span id="page-18-0"></span>USB (Continue)

Playing Back Files on a USB Memory Device

#### Photo Mode/Music Mode/Video Mode

#### Buttons for thumbnail/list operations

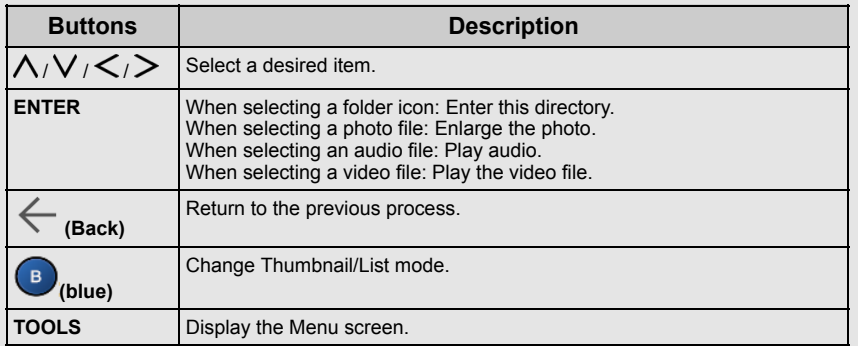

#### NOTE

When you are viewing the MultiMediaPlayer app in Music Mode, you cannot configure Picture/Audio settings.

#### Menu for thumbnail operations

Press  $\bigwedge$  /  $\bigvee$  to select an item and make settings to your preferences.

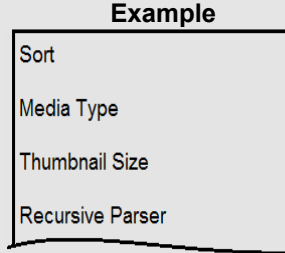

#### Sort

- You can change the way in which files are ordered.
- Press  $\bigwedge$  /  $\bigvee$  to select "Type", "Date" or "Name" and then press **ENTER**.

### Media Type

- Switch the media type when the Recursive parser display is displayed.

#### Thumbnail Size

- Change the thumbnail size.
- Small/Medium/Large

#### Recursive Parser

- Display all files according to the Media type settings.

#### Photo Frame

- You can add frame to your photo.

#### NOTE

You can see the file name, file size and pixel size of the selected photo in the upper-left corner of the screen.

## <span id="page-19-1"></span><span id="page-19-0"></span>USB (Continue)

Playing Back Files on a USB Memory Device (Continue)

#### Photo Mode

#### Slide Show

The photos displayed on the thumbnail selection screen are displayed as a slide show.

#### Buttons for slide show operation

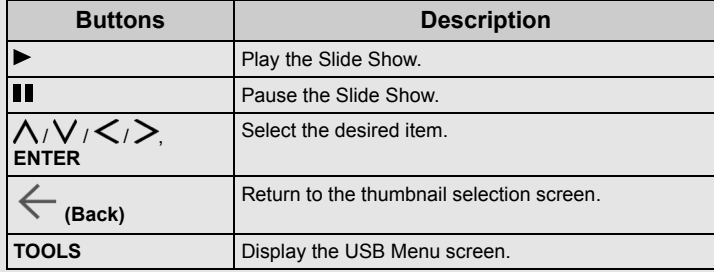

#### Menu for slide show

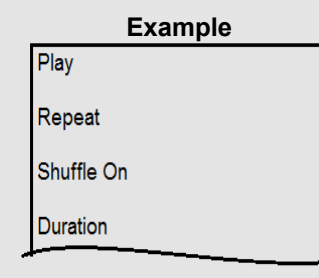

#### Play/Pause

Start or pause slideshow.

#### Repeat

Set whether to show the slide show repeatedly. None/Repeat One/Repeat All

#### Shuffle On/Shuffle Off

Shuffle the image files within the folder and display as a slide show.

#### Duration

Specify the length of time before the next image appears.

Press  $\bigwedge$  /  $\bigvee$  to select the desired length of the time, and then press **ENTER**. Short/Medium/Long

#### **Effect**

Specify the effect for transitioning to the next image.

None/Dissolve/Wipe Right/Wipe Left/Wipe Up/Wipe Down/Box In/ Box Out/Random

#### Rotate\*

Rotate the photo by 90 degrees to the right. \* Only displayed when playback is paused.

#### Zoom\*

Zoom in on the image.

#### 1 X/2 X/4 X

\* Only displayed when playback is paused.

#### Show Info

Display the photo information.

#### Photo Frame Image Display the photo in frame.

#### Picture Settings

[See pages 5-1 to 5-3.](#page-25-0)

#### **NOTE**

- The slide show continues until you press  $\leftarrow$  (Back).
- For setting the slide show speed, select "Duration" on the Menu screen.
- Depending on the contents, the TV system cannot display the picture at its original resolution in some cases. TV system may adjust the picture resolution accordingly.

## <span id="page-20-1"></span><span id="page-20-0"></span>USB (Continue)

Playing Back Files on a USB Memory Device (Continue)

#### Music Mode

#### Playing Mode

#### Buttons for playing mode

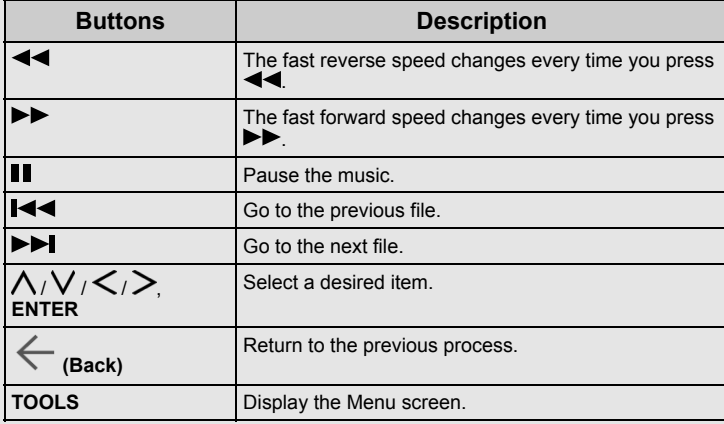

## **NOTE**

• The displayed play time may differ slightly from the actual play time depending on the files.

#### Menu for playing mode

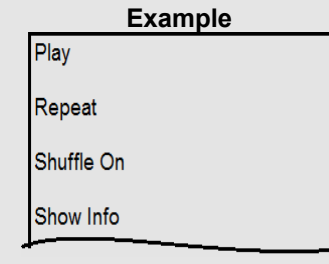

## Play/Pause

Start or pause music.

## Repeat

Configure the repeat playback settings. None/Repeat One/Repeat All

Shuffle On/Shuffle Off Shuffle the music within the folder.

Show Info Display audio information.

Hide Spectrum/Show Spectrum Show or hide the spectrum.

#### Lyric Options

You can change the lyric display type. This is only available when a lyrics file (".lrc") is presented. Only UTF-8 character code lyric files (without BOM) are supported.

## Sound Settings

[See pages 6-1 to 6-2.](#page-28-0)

## <span id="page-21-1"></span><span id="page-21-0"></span>USB (Continue)

Playing Back Files on a USB Memory Device (Continue)

#### Video Mode

#### Playing Mode

#### Buttons for playing mode

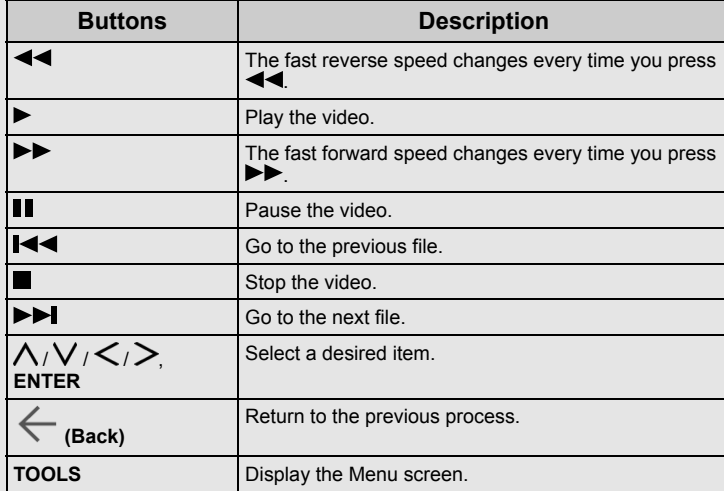

#### Menu for playing mode

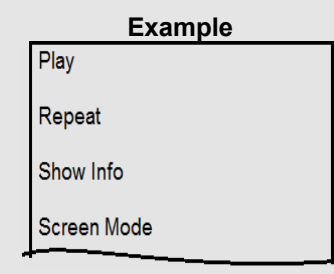

#### Play/Pause

Start or pause the video.

#### Repeat

Configure the repeat playback settings. None/Repeat One/Repeat All

## Show Info

Display the video information.

Screen Mode This function changes the screen size. Full Screen/4:3/16:9/Auto

### Picture Settings

[See pages 5-1 to 5-3.](#page-25-1)

#### Sound Settings [See pages 6-1 to 6-2.](#page-28-1)

Sound Tracks Display soundtracks info.

#### Last Memory

Press  $\bigwedge / \bigvee'$  to select "Off" or "Time", and then press ENTER.

#### Seek

Jump to the specific scenes.

#### <span id="page-22-2"></span><span id="page-22-1"></span><span id="page-22-0"></span>Apps [<<](#page-21-1) [>>](#page-23-0)

## Google Assistant

Talk to Google to control your TV using your voice.

• Press the  $\left( \begin{array}{c} \bullet \\ \bullet \end{array} \right)$  (Google Assistant) button on your remote to do more on your TV with your voice.

## **NOTE**

Google Assistant is not available in certain languages and countries. Availability of services varies by country and language.

## Google Play

Google Play brings your favorite apps and games to your TV. Watch, play, and do – whatever you want, whenever you want.

## To install app

- Refer to " $\bigcirc$  (HOME)" > "Google Play" app and select an app that you want to download and then the app will start downloading.
- After downloading, the app is automatically installed and added. The icon will appear in the Apps screen, allowing you to launch it.

### To uninstall app

Refer to " $\bigcirc$  (HOME)" > "Settings" > "Apps" > "See all apps" and select an app to be deleted and then uninstall the app.

## NOTE

- We recommend that you create a Google Account on a computer or mobile device.
- You can only download apps that are compatible with the TVs. It may differ from apps for smartphones or tablets.
- An internet connection and Google Account are required to download apps from the Google Play.

## Google Account setting

## Accounts & sign-in

Refer to  $" \frown$  (HOME)" > "Settings" > "Accounts & sign-in".

To sign in, enter your email address and password.

## Location

Refer to  $" \qquad$  (HOME)" > "Settings" > "Device Preferences" > "Location".

Configure the location settings.

### Usage & diagnostics

Refer to "<br>
(HOME)" > "Settings" > "Device Preferences" > "Usage & diagnostics".

Automatically send diagnostic information to Google, like crash reports and usage data from your device, apps, and Chromecast built-in. You can adjust these permissions at any time from device settings. Learn more at g.co/AndroidUsageHelp.

#### <span id="page-23-1"></span><span id="page-23-0"></span>Apps [<<](#page-22-2) [>>](#page-24-0)

## NOTE

Azan - Prayer time

Refer to " $\bigcirc$  (HOME)" > "Settings" > "Apps" > "See all apps" > "Azan" app.

This feature could help a Muslim user to stay on top of Prayers with Azan by getting the accurate prayer times via notification. By configuring location and time zone, all five times prayer will be calculated according to the pointed calculation method.

Auto Setup:

This function allows you to select the address configuration through preset data. (Country, Province, City)

• Manual Setup:

You can insert manually all informations in the screen.

• Prayer Time Selection:

You can select or deselect between 5 prayers for Azan notification.

• Notification:

You can select or deselect prayer time to notify and enable or disable prayer alert.

 $\cdot$  Info:

A quick reference for you to get info on five times prayer after setup completed.

• Demo:

A demonstration video will be displayed when Azan is implemented.

- The notification will be displayed on the screen for 5 minutes. After 5 minutes, the notification screen will be off automatically.
- The notification is based on the setting in Prayer time selection.
- Press  $\leftarrow$  (Back) to off the notification screen immediately.
- The TV and Azan time information prior to internet connection.
- The TV time information from digital TV signal will be used if internet connection is not available.
- Deviation of the TV and Azan display time may occur due to improper digital broadcast standard.

<span id="page-24-1"></span><span id="page-24-0"></span>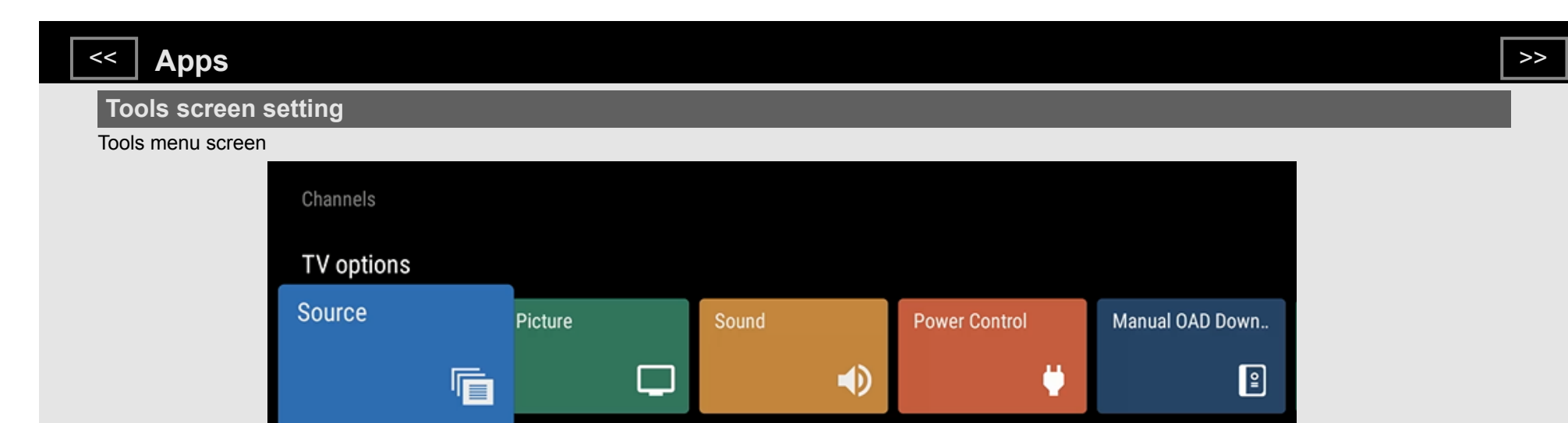

1 Press TOOLS to display the TOOLS screen.

2 Press  $\lt/$   $>$  to select the desired menu.

- Channels Program Guide, Channel
- TV options Source, Picture, Sound, Power Control, Manual OAD Download, Advanced Options, Settings

3 Press TOOLS to exit.

## <span id="page-25-4"></span><span id="page-25-3"></span><span id="page-25-2"></span><span id="page-25-1"></span><span id="page-25-0"></span> $\leq$   $\mid$  Picture settings  $\mid$   $\geq$

## Picture Mode (Changing Pic. Quality)

Refer to " $\bigcirc$  (HOME)" > "Settings" > "Device Preferences" > "Picture" > "Picture Mode".

Picture Mode gives you several viewing option to choose from to best match the surrounding environment of the TV, which can vary due to factors like room brightness, type of programme watched or the type of device connected.

- User: Customise the picture setting.
- Standard: Default picture settings for common users.
- Dynamic: For a clear-cut image emphasising high contrast, useful for sports viewing.
- Comfort mode: Reduce the blue light of the TV.\*  $\bullet$
- Movie: Dim down the colour for long hour viewing.
- Game: Lower latency for fast gaming illustration.
- Super Eco: Reduce the backlight brightness to save power consumption.

#### NOTE

• \*High Energy blue-violet light in the 425 - 455 nm band of the light spectrum is capable of damaging the human eye. It can be particularly harmful to the lens and retina, and exposure may result in myopia and macular degeneration.

Low blue light contents means that the blue light ratio to the luminance level and ratio to other wavelength is controlled within the allowable level to protect the human eye.

To access VOD (Video On Demand) picture mode, go to "MultiMediaPlayer" app for setting. With playing SDR/HDR10/HLG contents, press "TOOLS" > "Picture Settings".

## Configuring Picture settings

Refer to  $\text{``}$  (HOME)" > "Settings" > "Device Preferences" > "Picture".

Adjusts the picture to your preference with the following picture settings.

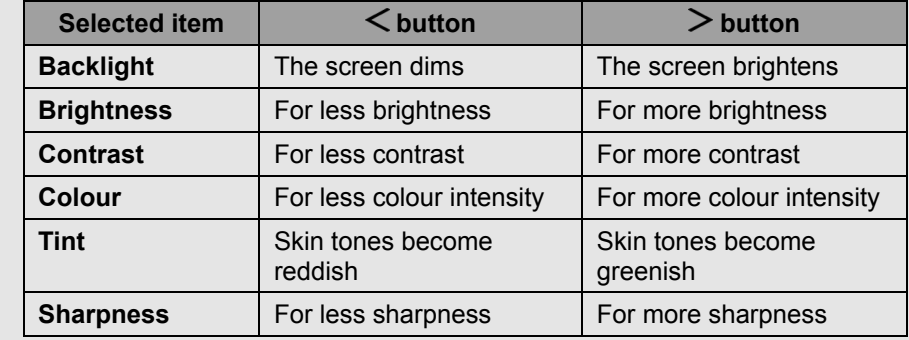

#### **NOTE**

For resetting all Picture settings items to the factory preset values, press  $\bigwedge/\bigvee$  to select "Reset to Default", press ENTER, press  $\bigwedge/\bigvee$  to select "OK", and then press ENTER.

## <span id="page-26-1"></span><span id="page-26-0"></span> $\leq$   $\mid$  Picture settings  $\mid$   $\geq$

### Configure advanced Picture settings

Refer to  $" \frown$  (HOME)" > "Settings" > "Device Preferences" > "Picture".

#### Gamma

Adjusts the differences of picture tones between bright parts and dark parts.

• Dark / Middle / Bright

#### Color Temperature

For a better white balance, use colour temperature correction.

- User: White with bluish tone
- Cool:
- Warm:
- Comfort: White with reddish tone
- Red/Green/Blue Adjusts the white balance by changing the value of each Gain: item.

#### CMS (Colour Management System)

Colour tone is managed using the six-colour adjustment setting.

• Tint / Colour / Brightness

#### **NOTE**

• A lower value makes the image darker.

## HDR related settings

Refer to "TOOLS" > "Picture".

#### HDR (High Dynamic Range)

The HDR (High Dynamic Range) technology implements video image that is very similar to the image shown through human eyes by finely adjusting the contrast of the source.

- On: Enable HDR effect for HDR source.
- Off: Disable HDR effect for HDR source.

#### **NOTE**

This feature only available when input signal is playing HDR content. (For example, HDMI 1)

## Unique Picture setting from SHARP

Refer to " $\bigcirc$  (HOME)" > "Settings" > "Device Preferences" > "Picture" > "Advanced Video".

#### Digital Noise Reduction

Reduces noise on screen and produces a clearer video image.

• Off / Low / Medium / High / Auto

#### MPEG NR

This feature improves the quality of pictures by reducing the block noise and mosquito noise without compromising the picture resolution.

• Off / Low / Medium / High

#### MaxVivid

Sharpens the image by increasing the contrast, brightness and sharpness.

Off / On

#### Active contrast

Automatically adjusts the image contrast according to the scene.

• Off / Low / Medium / High

#### Local Contrast Control

Automatically adjusts the brightness of image contrast according to the scene.

• Off / Low / Medium / High

#### Flesh Tone

Adjust the flesh tone in the image without affecting the other colours on the screen.

• Off / Low / Medium / High

#### DI Film Mode

This function provides high-quality playback of images originally encoded at 24 frames/second, such as films.

Off / Auto

#### Game Mode

Lowers image brightness for easier viewing.

Off / On

#### De-Contour

Select from the following available settings.

• Off / Low / Middle / High

## <span id="page-27-2"></span><span id="page-27-1"></span> $\leq$   $\mid$  Picture settings  $\mid$   $\geq$

## Input settings

#### PC Mode

Refer to "TOOLS" > "TV options" > "Settings" > "Device Preferences" > "Picture" > "Advanced Video" > "PC Mode".

Adjusts the picture when a PC is connected to the TV via HDMI.

Off / On

### ALLM (Auto Low Latency Mode)

Refer to " $\Box$  (HOME)" > "Settings" > "Device Preferences" > "Picture" > "Advanced Video" > "ALLM".

This feature triggers the lowest latency setting on a device for a smoother and lag-free experience.

 $\cdot$  Off / On

#### HDMI RGB range

Refer to "TOOLS" > "TV options" > "Settings" > "Device Preferences" > "Picture" > "Advanced Video" > "HDMI RGB range".

Sets the HDMI type for HDMI IN 1 and 2 terminals. This feature provides picture colour quality of HDMI input signal.

Auto: Automatically detect HDMI 4K60P 4:4:4 or HDMI 4:2:0 device.

Full: When an HDMI 4K60P 4:4:4 device is connected.

<span id="page-27-0"></span>Limit: When an HDMI 4:2:0 device is connected.

### Display Mode

Refer to "TOOLS" > "TV options" > "Picture" > "Display Mode".

This function changes the screen size. The Display mode menu varies depending on the input source.

#### For 4:3 programmes

Automatic: Keeps the original aspect ratio based on source information and enlarge the picture as much as possible.

Full: For 16:9 squeeze pictures.

Super zoom: Removes the black bars on the side of 4:3 broadcasts. There is minimal distortion.

Unscaled: Detects the resolution of the signal and displays an image with the same number of pixels on the screen.

4:3: Keeps the original aspect ratio in a full screen display.

Movie expand 14:9: For 14:9 letterbox pictures. Bars may appear on the top and bottom with some programmes.

Movie expand 16:9: For 16:9 letterbox pictures. Bars may appear on the top and bottom with some programmes.

### NOTE

• Some items do not appear depending on the type of received signal.

## <span id="page-28-3"></span><span id="page-28-2"></span><span id="page-28-1"></span><span id="page-28-0"></span> $\leq$   $\mid$  Sound settings  $\mid$   $\geq$

## Audio Mode

Refer to " $\bigcirc$  (HOME)" > "Settings" > "Device Preferences" > "Sound" > "Audio mode".

#### This function allows you to convert the audio quality. Select from the following available settings.

- User: Customise the sound setting.
- Standard: Optimise sound quality for general content.
- Dynamic: Enhances the treble and bass for a clearer sound.
- Sports: Simulates the larger space of a stadium or other venue.
- Movie: Optimise surround sound suitable for movie.
- Music: Optimise sound for listening to music.
- Clear: Makes voice clearer by lowering background sound.
- Auto: Automatically select the optimum sound.

## Configuring Sound settings

Refer to  $" \frown$  (HOME)" > "Settings" > "Device Preferences" > "Sound".

You can adjust the sound quality to your preference with the followings settings.

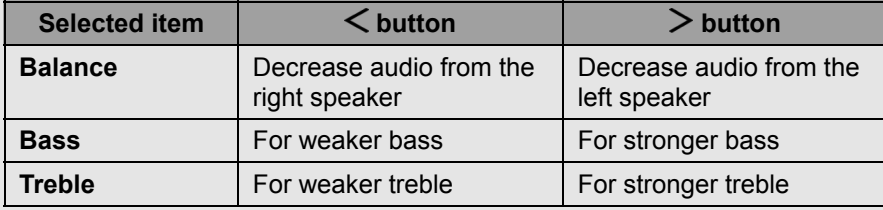

#### NOTE

For resetting all Sound settings items to the factory preset values, press  $\wedge$  /  $\vee$  to select "Reset to Default", press ENTER, press  $\wedge$  /  $\vee$  to select "OK", and then press ENTER.

## Configure advanced Sound settings

 $Refer to " \nightharpoonup (HOME)" > "Setting" > "Device Preferences" > "Sound".$ 

#### Surround Sound

The surround function produces Surround effect from the speakers.

Off / On

#### **NOTE**

• For some discs, setup may be required on your BD/DVD player. In this case, please refer to the operation manual of your BD/DVD player.

#### Equalizer Detail

This function allows you to change the sound quality.

120Hz / 500Hz / 1.5KHz / 5.0KHz / 10.0KHz

#### Speaker Delay

If you are hearing an audio delay across all sources or channels and you have a home theatre system or other speakers connected to your TV, you can access the Speaker Delay settings to increase the Speaker Delay.

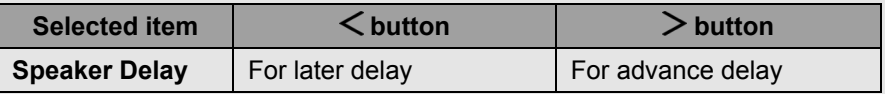

#### Digital Output Delay

You can delay the output of audio to minimize the time gap between audio output and a visual display.

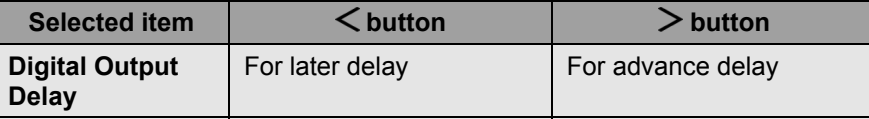

#### Dolby Audio Processing

This function allows you to reduces the amount of data needed to produce high quality sound.

Off / On

#### System sounds

Select from the following available settings.

Off / On

## <span id="page-29-1"></span><span id="page-29-0"></span> $\leq$   $\mid$  Sound settings  $\mid$   $\geq$

## Unique Sound setting from SHARP

Refer to " $\bigcirc$  (HOME)" > "Settings" > "Device Preferences" > "Sound".

#### Auto Volume

Different sound sources sometimes do not have the same loudness level, such as a programme and its commercial breaks. The Auto Volume reduces this problem by equalising it.

Off / On

#### Downmix Mode

You can select the multi-channel downmix method that is compatible with your stereo system.

**Stereo / Surround** 

#### <span id="page-30-1"></span><span id="page-30-0"></span>**Other** [<<](#page-29-1) [>>](#page-31-0)

## Sleep Timer

Refer to " $\bigcirc$  (HOME)" > "Settings" > "Device Preferences" > "Power Control" > "Sleep Timer".

Allows you to set a time when the TV automatically switches to standby. Set the Sleep Timer.

Off → 10 Minutes → 20 Minutes → 30 Minutes → 40 Minutes →

<sup>1</sup> 120 Minutes ← 90 Minutes ← 60 Minutes ← 50 Minutes ←

## Switch Off Timer

Refer to "<br>
(HOME)" > "Settings" > "Device Preferences" > "Power Control" > "Switch Off Timer".

You can use this function to automatically shut off the TV after pre-configured period of time.

## No Signal Off

Refer to "<br>
(HOME)" > "Settings" > "Device Preferences" > "Power Control" > "No Signal Off".

When this function is enabled, the TV automatically shuts down if no signal is received for more than 5 to 60 minutes.

Off / 5 Minutes / 10 Minutes / 15 Minutes / 30 Minutes / 60 Minutes

#### **NOTE**

- When it is 5 minutes before the power shuts down, the remaining time will start to keep appearing every minute.
- When a TV programme finishes, this function may not operate.

#### Screen saver

```
Refer to "
(HOME)" > "Settings" > "Device Preferences" > "Screen saver".
```
Set the Screen saver.

### Storage

```
Refer to "\bigcirc (HOME)" > "Settings" > "Device Preferences" > "Storage".
```
View the memory usage status.

## **Accessibility**

Refer to " $\bigcirc$  (HOME)" > "Settings" > "Device Preferences" > "Accessibility".

Configure Audio Type, Visually Impaired, Dolby AC-4 Dialogue Enhancement, Captions and High contrast text. Some of the Caption settings may not be applied.

## Auto sleep

Refer to " $\bigcirc$  (HOME)" > "Settings" > "Device Preferences" > "Power Control" > "Auto sleep" > "Never" to continue watching TV.

Select from the following available settings.

• Never / 4 hours / 6 hours / 8 hours

#### **NOTE**

The default setting for "Auto sleep" is "Never".

## Energy saver

Refer to " $\bigcirc$  (HOME)" > "Settings" > "Device Preferences" > "Energy saver".

Set to turn off display screen to reduce the power consumption.

15 minutes / 30 minutes / 1 hour / 4 hours / 8 hours / 12 hours / 24 hours / Never

#### Restart

Refer to  $\text{``}$  (HOME)" > "Settings" > "Device Preferences" > "Restart".

When your TV is not properly working, restart of the TV is required.

#### Factory reset

Refer to " $\Box$  (HOME)" > "Settings" > "Device Preferences" > "About"> "Factory reset".

When you perform a reset, the TV will be returned to the factory preset values, and the Google Accounts will also be removed.

### **NOTE**

Your purchased apps will remain.

## <span id="page-31-1"></span><span id="page-31-0"></span>Appendix [<<](#page-30-1) [>>](#page-32-0)

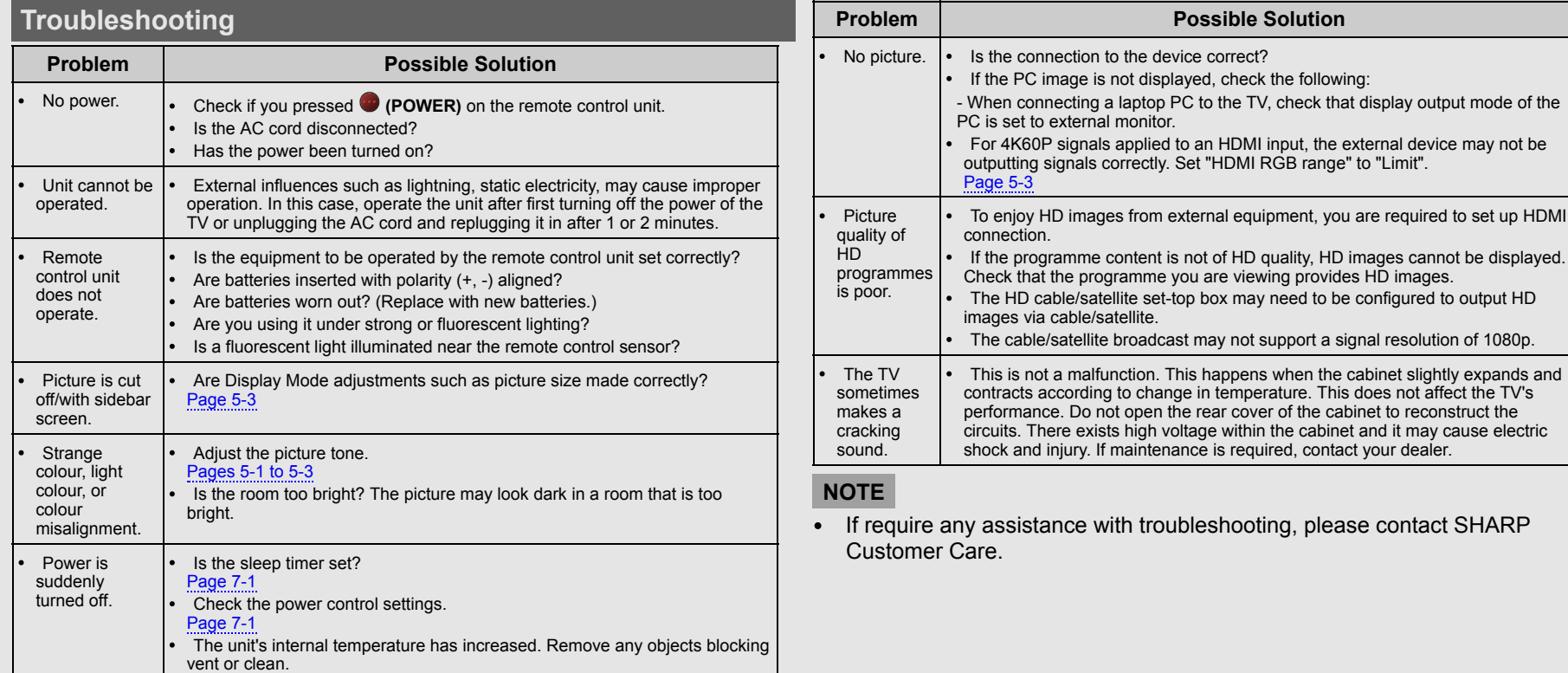

## <span id="page-32-1"></span><span id="page-32-0"></span>Appendix [<<](#page-31-1) [>>](#page-33-0)

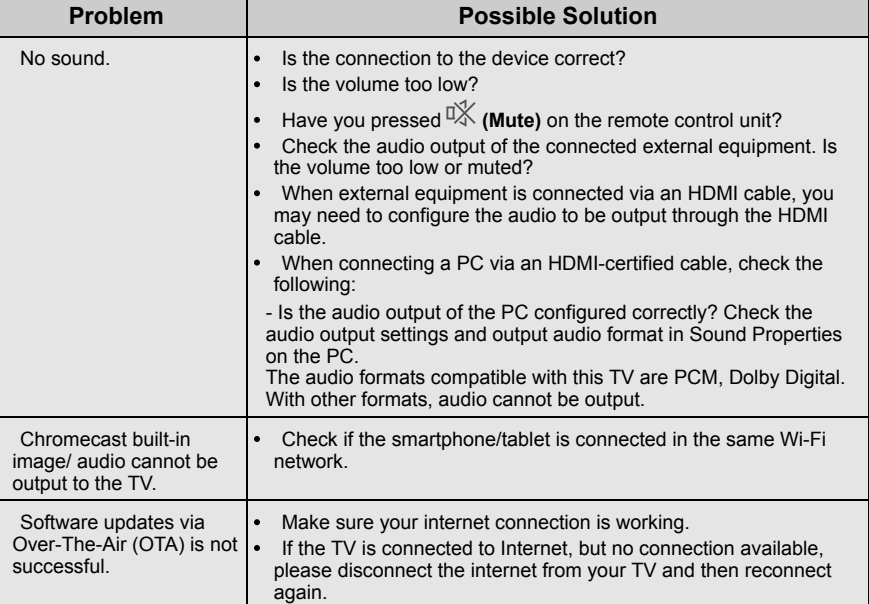

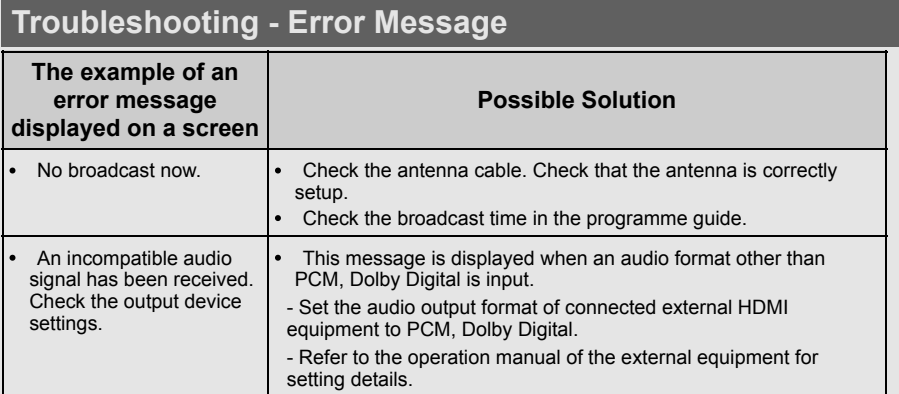

### NOTE

• If require any assistance with troubleshooting, please contact SHARP Customer Care.

- Google, YouTube, Android TV, Chromecast built-in and other marks are trademarks of Google LLC.
- Google Assistant is not available in certain languages and countries. Availability of services varies by country and language.

<span id="page-33-0"></span>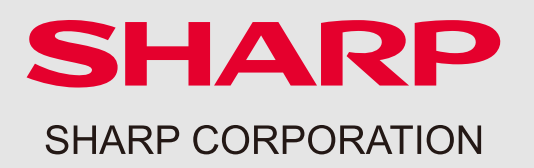